## 支票通如何在 **Vista** 及 **Windows 7** 顯示香港字

1. Windows 7 和 Vista 預設使用台灣中文內碼,執行支票通時,銀碼會顯示不到 香港字,例如「叁」。

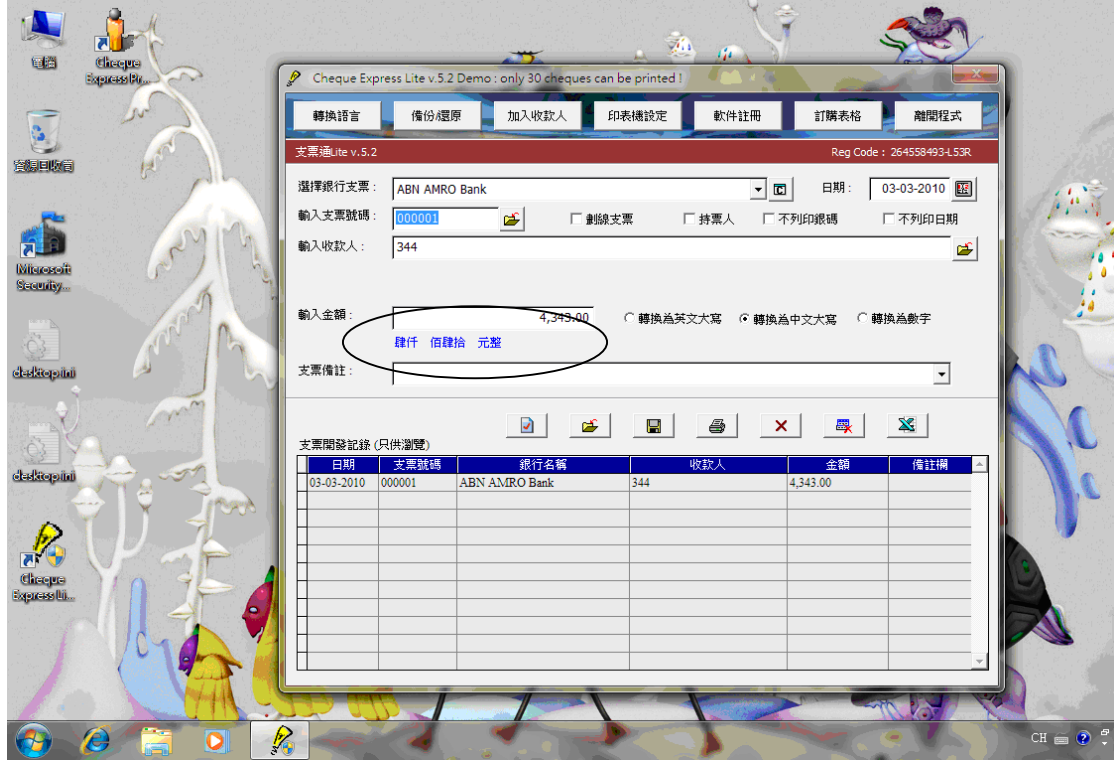

2. 解決的方法很簡單,在開始功能表選「控制台」,再選「地區及語言」。

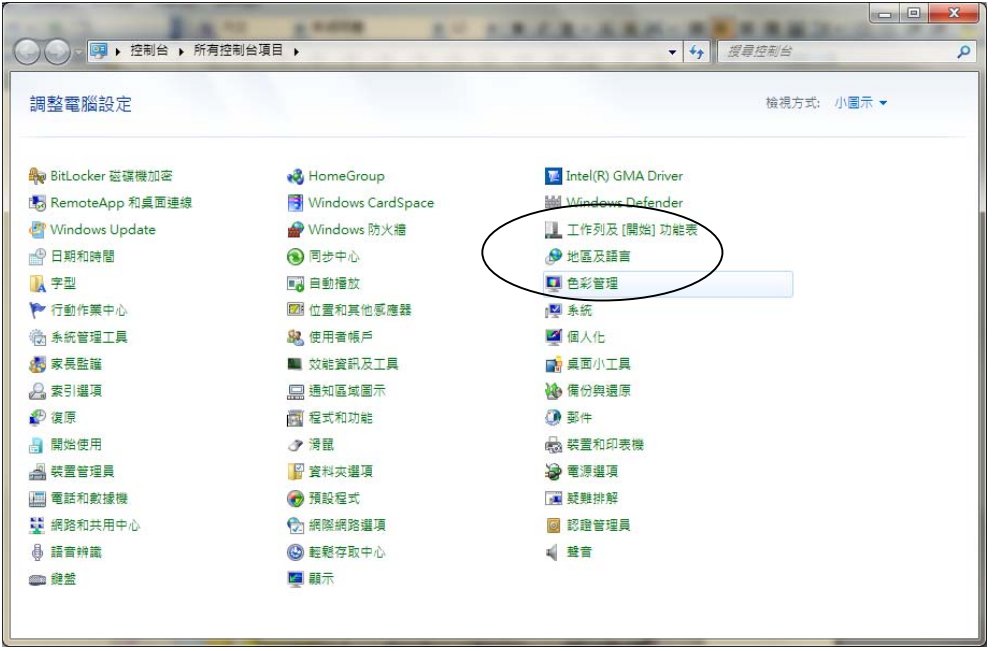

3. 之後進入「系統管理」的頁面,再按「變更系統地區設定」。

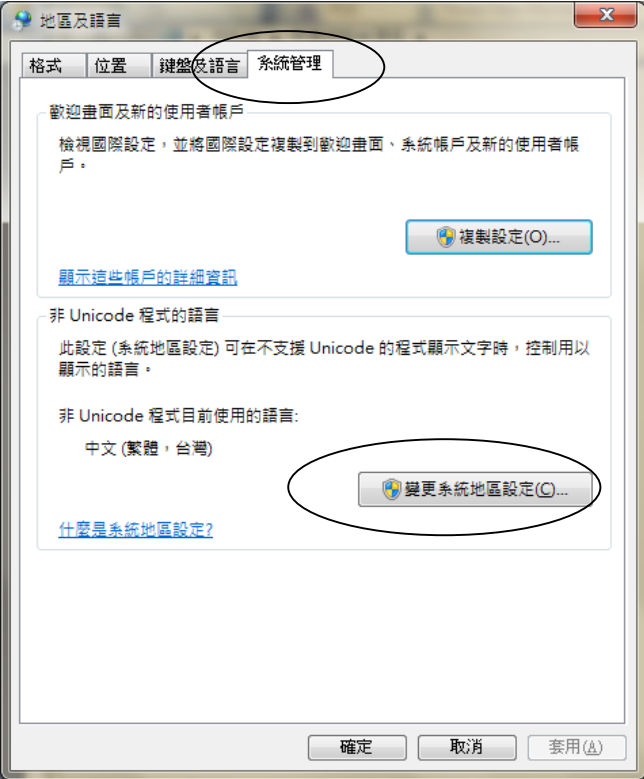

4. 再選「中文(繁體,香港特別行政區)」,完成後按「確定」。

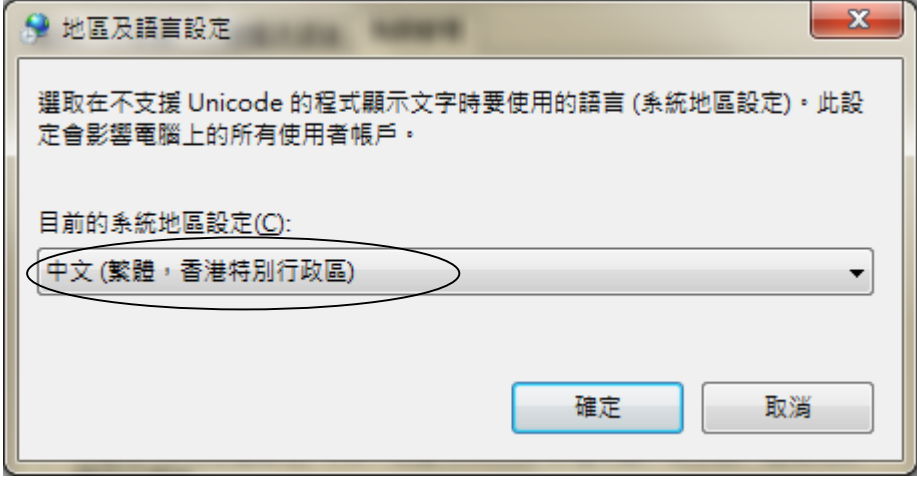

5. 之後需要重新啓動電腦一次。進入 Windows 後,再執行支票通,銀碼便可以 顯示香港字了。

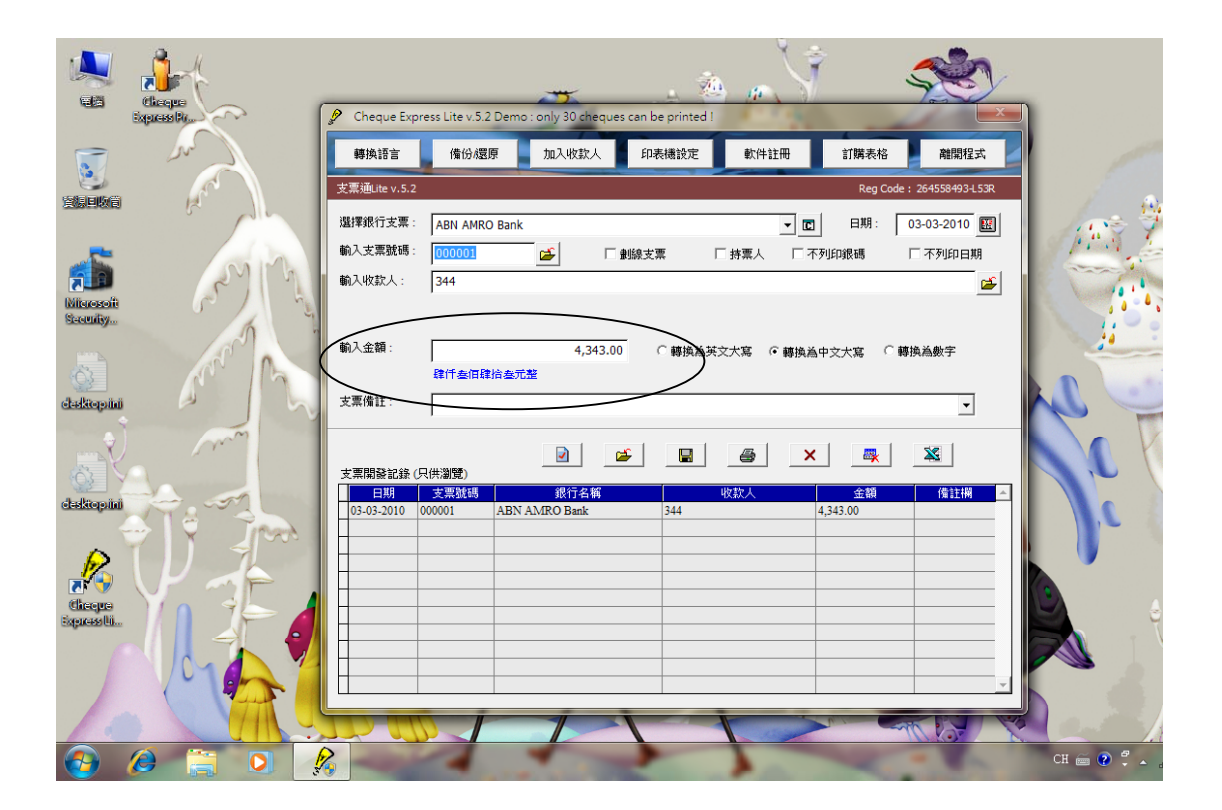